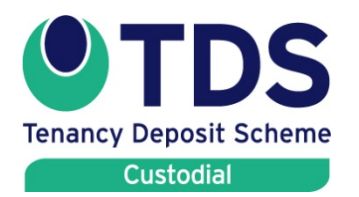

**Landlord's Guide**

**How you can make changes to the information in your account**

**This quick guide sets out how landlords and agents can make changes to the information entered in their TDS Custodial account.**

# **Step by Step**

# **1. Changing your personal details**

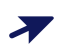

Log into your account at TDS Custodial, and then select **"My details**".

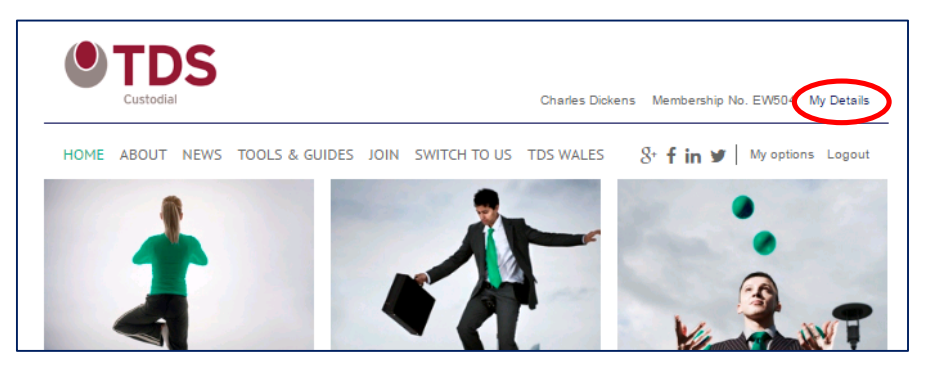

 $\boldsymbol{r}$ 

Select "**Edit my contact details**" to change the personal information and contact details that you have registered on the system.

 $\boldsymbol{r}$ 

Select "**Change my password**" to reset the password you use to log into your account.

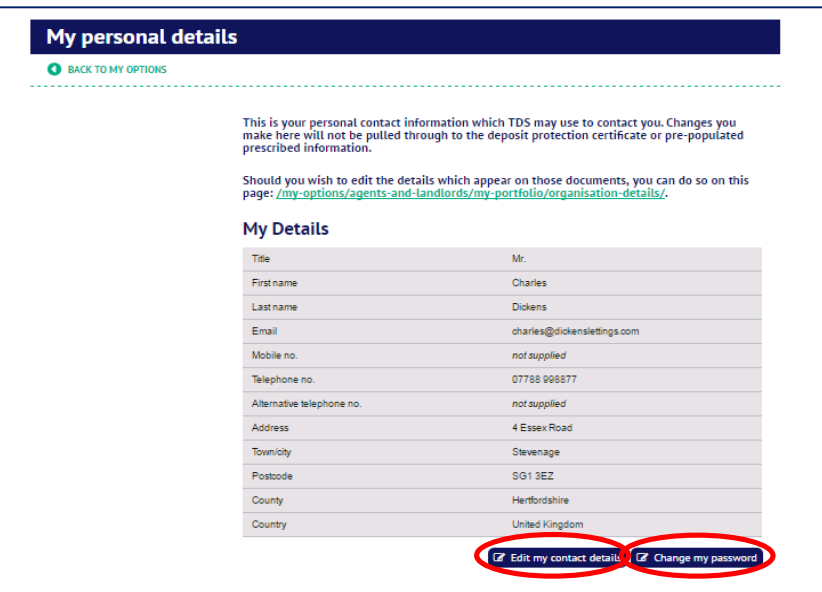

#### **Please note**

- You can make changes to your name, telephone numbers and postal address yourself.
- If you wish to make changes to your email address, please telephone our Customer Service Centre.

### **2. Making changes to your portfolio**

Your TDS Custodial account includes a portfolio where you can manage a range of information including:

- Landlords you have registered with us (where you are a letting agent).
- **Tenancy properties** you have registered with us.

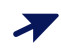

To access your portfolio, log into your account at TDS Custodial, and then select **"My options**".

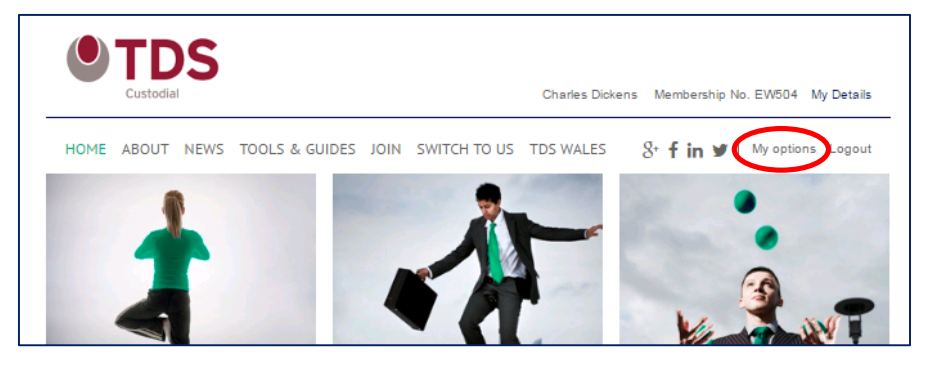

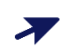

#### Select "**My Portfolio**"

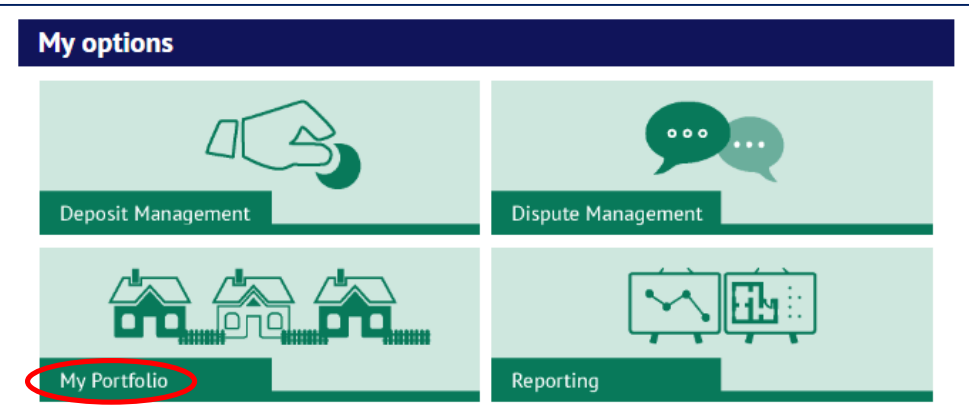

### **3. Changing landlord details**

This section only applies to **letting agents**. If you are a landlord, please refer to Section 1 above.

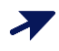

In your "My portfolio" section, select "Manage my landlords"

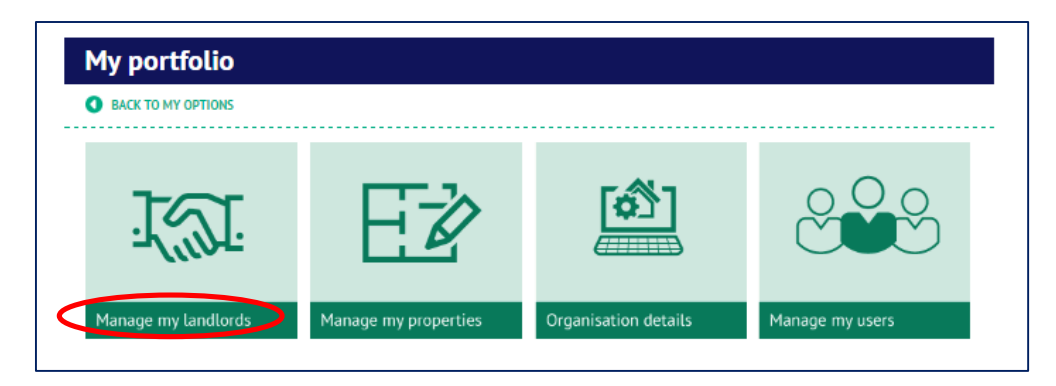

This page will show you the 'live' and 'archived' landlords you have registered on the system. Landlords that you wish to use for deposit registrations must appear on your 'Live' list.

 $\boldsymbol{r}$ 

Select "**View/edit**" for the particular landlord – this will take you to a page where you can edit all details registered for this landlord. Once you have made changes, select "Submit" to complete the process.

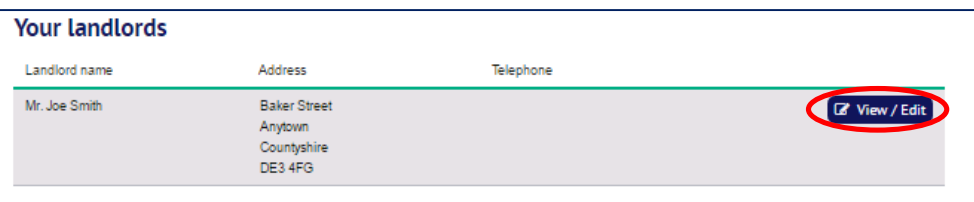

# **4. Changing tenancy property details**

 $\boldsymbol{r}$ Select "Manage my properties"

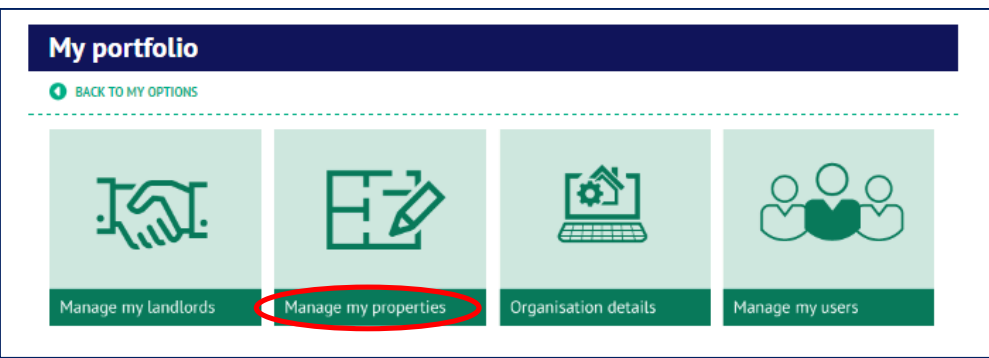

This page will show you the 'live' and 'archived' properties you have registered on the system. Properties that you wish to use for deposit registrations must appear on your 'Live' list.

Select "**View/edit**" to edit all details registered for the property. Once you have made changes, select "Submit" to complete the process.

If you can only see the option to "**View**" this means that the property is being used in relation to a tenancy deposit you have registered on our system. If you wish to make changes to this, you will need to speak to our Customer Service Centre.

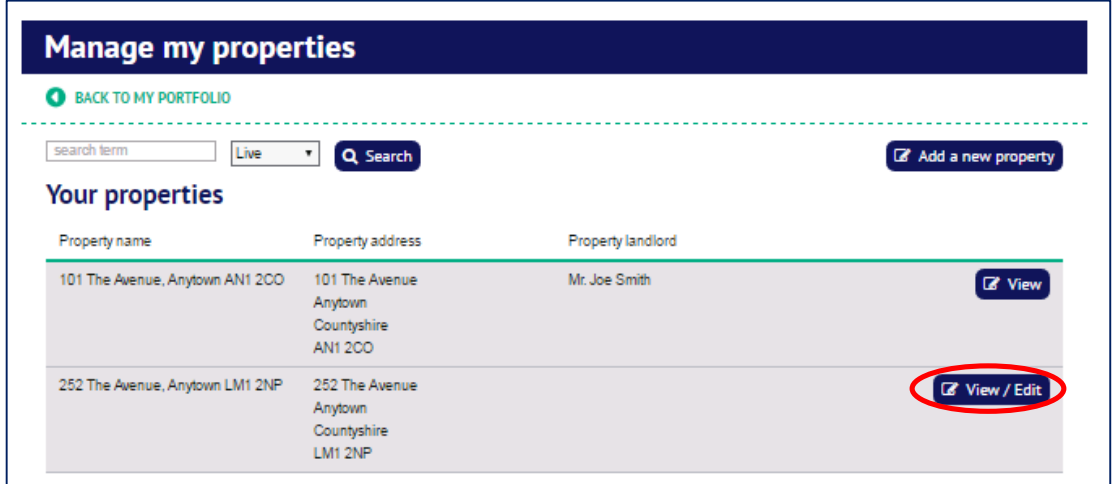

### **5. Making changes to the details of tenancy deposits registered with TDS Custodial**

Your TDS Custodial account allows you to manage information relating to tenancy deposits that you have registered with us. The changes that you can make will depend on the status of the deposit registration.

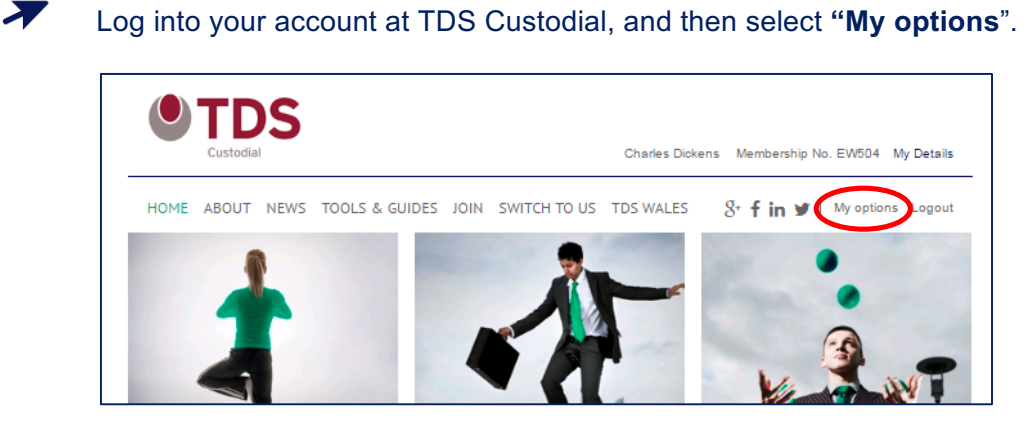

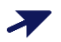

 $\boldsymbol{z}$ 

Select "**Deposit management**"

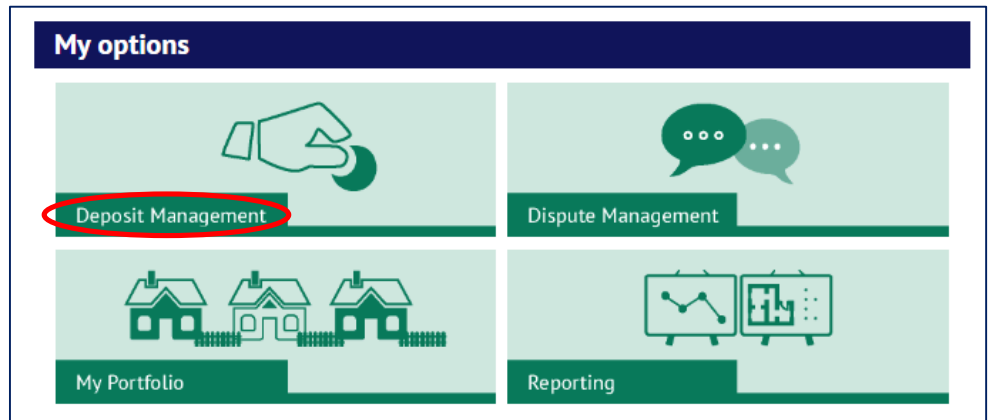

#### **Deposits registered (not paid)**

Deposits appear in this category where you have registered a deposit on the system but not yet confirmed how you want to pay for it. TDS Custodial is not expecting to receive the deposit from you at this point.

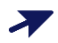

Select "**View/edit**" for the particular tenancy:

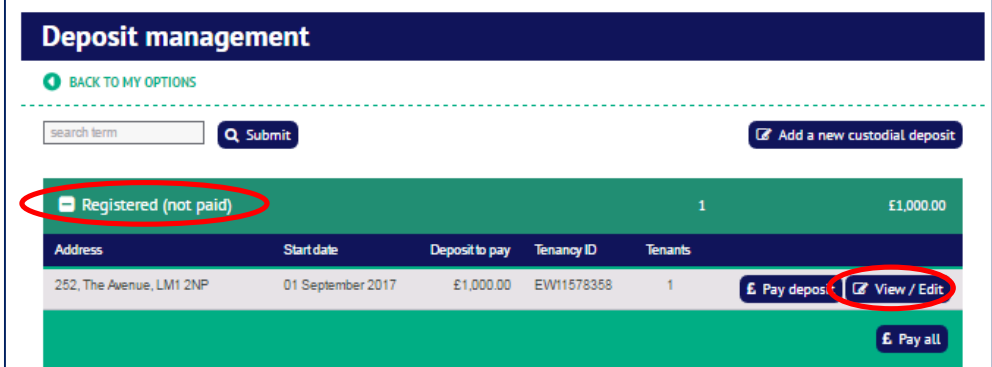

This will show you a deposit summary page giving you the following options:

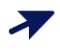

"**Edit**" – this allows you to edit the following details for the deposit registration:

- $\circ$  the property (use the drop down box to select a different property already registered on the system)
- o the landlord (use the drop down box to select a different property already registered on the system)
- o deposit amount
- o amount to protect
- o deposit received date
- o tenancy start date
- o expected end date
- o number of tenants
- o deposit reference
- o rent amount

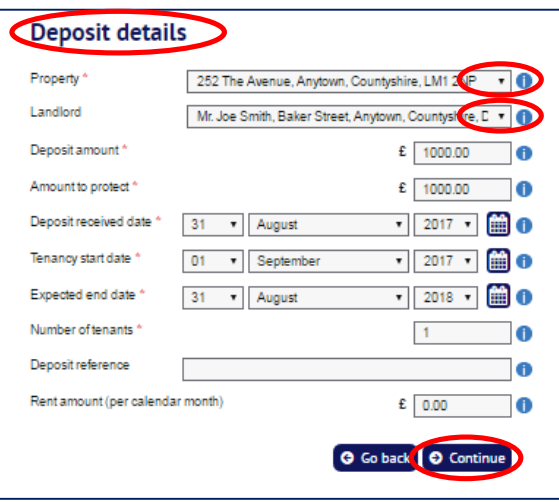

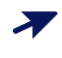

 $\boldsymbol{r}$ 

"**Delete**" – this option will delete the deposit registration in full.

"**View/edit**" landlords associated with the deposit – where you are a letting agent, you can select this option to change details registered for the landlord. This has the same effect as changing the landlord details in your Portfolio (see Section 3 above).

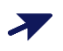

"**View/edit**" tenants associated with the deposit – selecting this option allows you to to change details registered for the tenant(s) and add additional tenants.

#### **Deposits awaiting payment**

Deposits appear in this category where you have registered a deposit on the system and have either paid the deposit to us online, or confirmed that payment is to be made by bank transfer or cheque. TDS Custodial is expecting to receive the deposit from you at this point, so the changes you can make to the deposit details are more restricted.

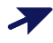

Select "**View/edit**" for the particular tenancy:

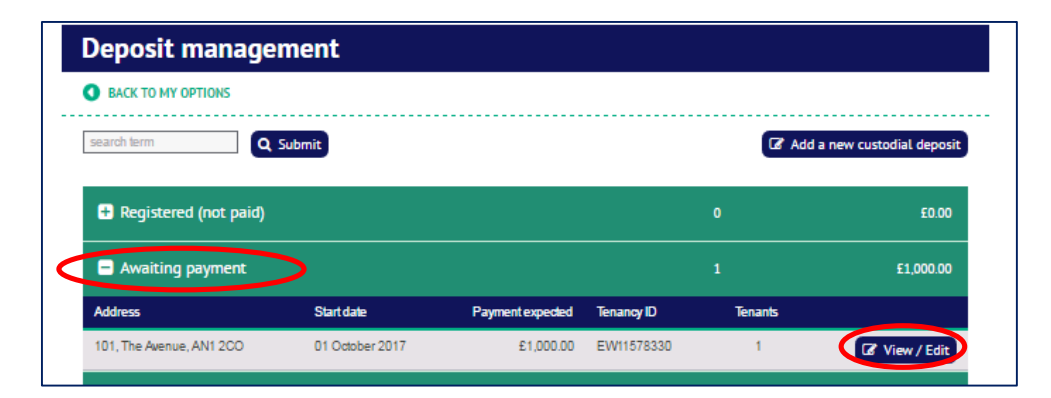

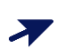

 $\boldsymbol{r}$ 

"**View/edit**" landlords associated with the deposit – where you are a letting agent, you can select this option to change details registered for the landlord. This has the same effect as changing the landlord details in your Portfolio (see Section 3 above).

"**View/edit**" tenants associated with the deposit – you can select this option to change details registered for the tenant(s).

You will need to speak to our Customer Service Centre if you need to make any of the following changes:

- changing the deposit details
- changing the property details
- changing the landlord details
- adding additional tenants

#### **Deposits held**

Deposits appear in this category where TDS Custodial has received the deposit in cleared funds. Because of this the changes you can make to the deposit details are limited:

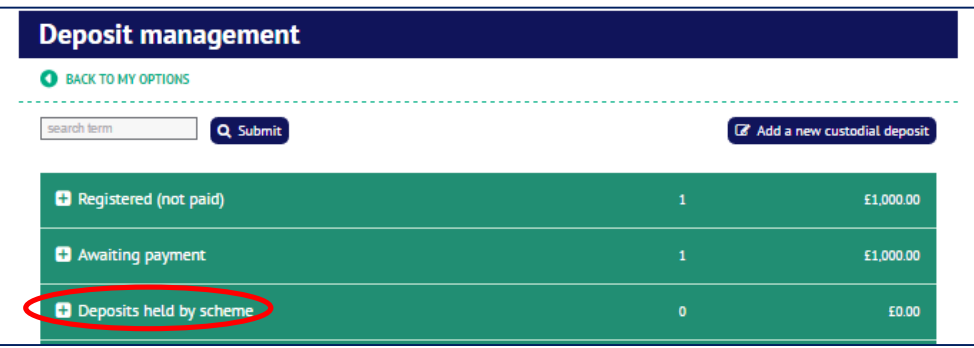

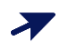

"**View/edit**" tenants associated with the deposit – you can select this option to change contact details only for tenants registered against the deposit.

You will be able to make changes to tenant contact details up until the tenant updates their account themselves. Once they have done this, you will not be able to make any changes. You will see only a "**View**" option next to the tenant.